## **CARSI** 用户资源访问指南(壹专利 **Patyee** 全球专利数据库版)

2023 年 8 月 2 日

- 1. 使 用 非 校 园 IP 地 址 打 开 浏 览 器 , 使 用 电 脑 访 问 壹 专 利 网 站 <https://patyee.com/>, 此链接不建议手机端访问, 手机端可通过微信搜索 "壹专利"小程序。以下访问指南仅针对电脑端壹专利。
- 2. 进入首页后,点击顶部登录按钮,跳转至壹专利登录页。

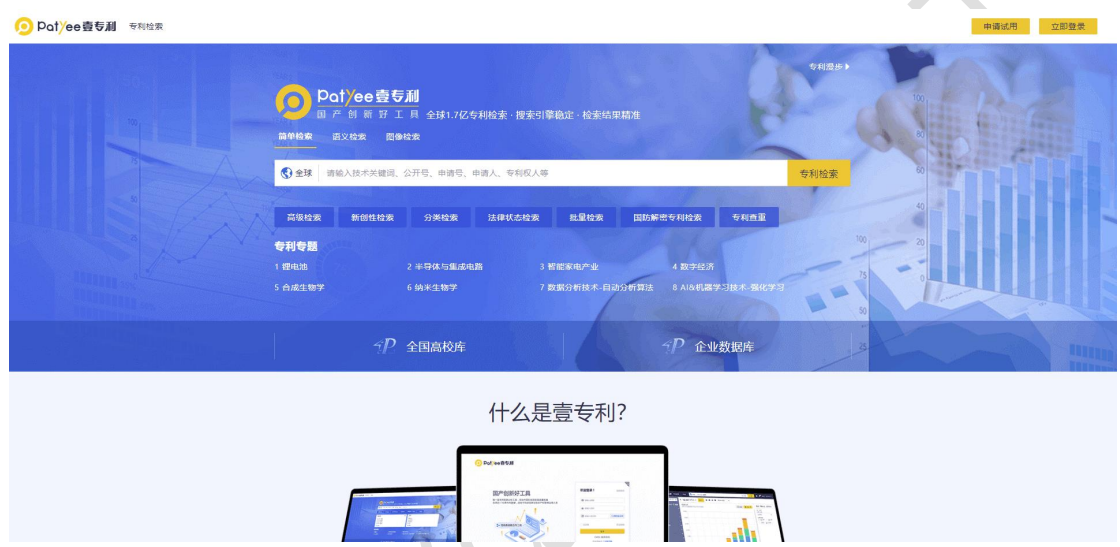

3. 在登录页点击【CARSI】,进入 CARSI 登录入口。

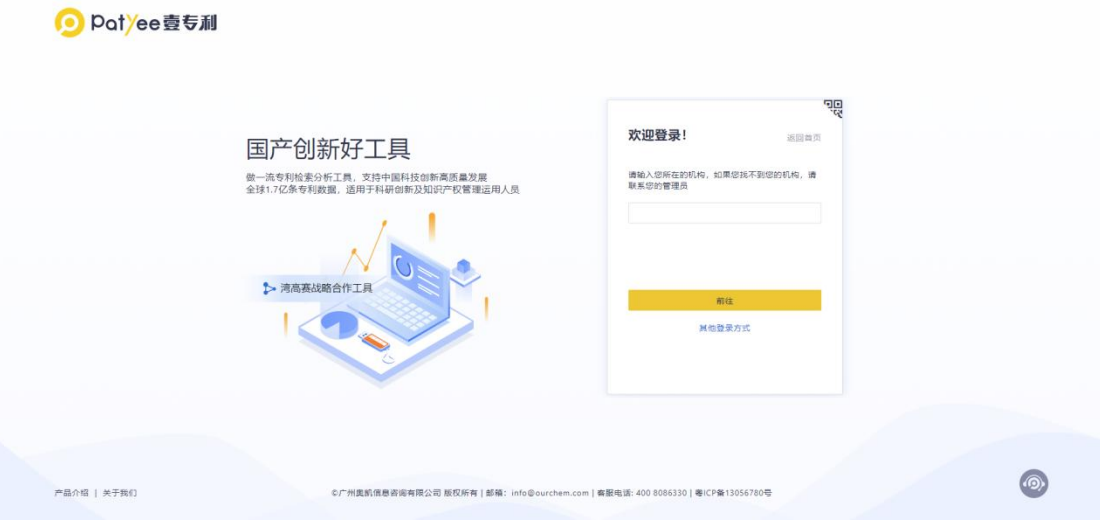

4. 已加入 CARSI 联盟并且与 壹专利 Patyee 合作的高校会出现在下拉列表中以 供用户选择,例如选择"北京大学",点击"前往"。

北京大学计算中心 版权所有 All right reserved.

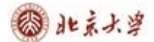

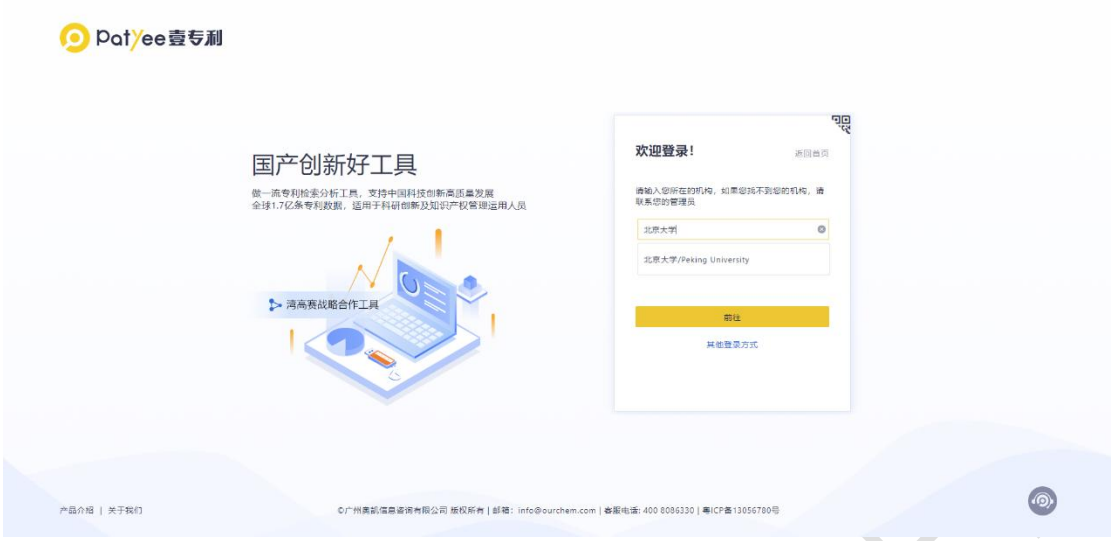

5. 根据选中的高校,如"北京大学"。页面自动打开 CARSI 模式下所选的高校 的登录页面,输入 CARSI 访问的用户名/密码进行登录。

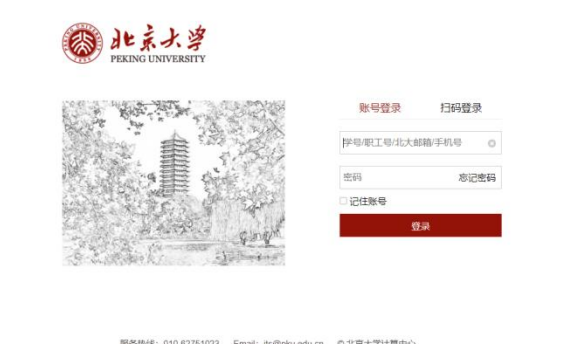

6. 首次登录时,若您已有壹专利账号,请使用微信扫码绑定原有账号,若无则 可跳过绑定。 $\sim$ 

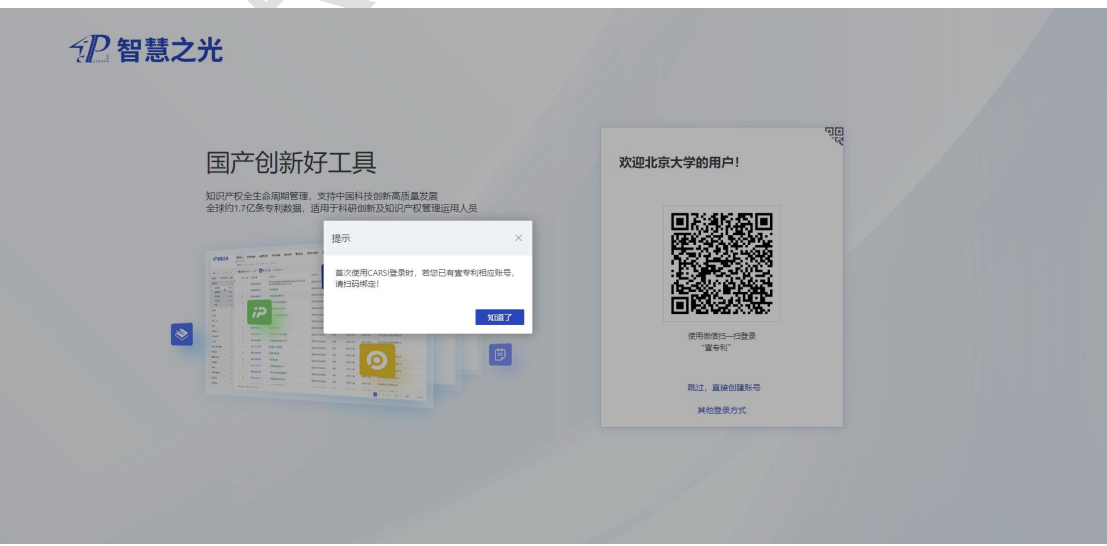

7. 进入壹专利后,新注册用户请绑定邮箱,即可开始进行专利检索与分析。

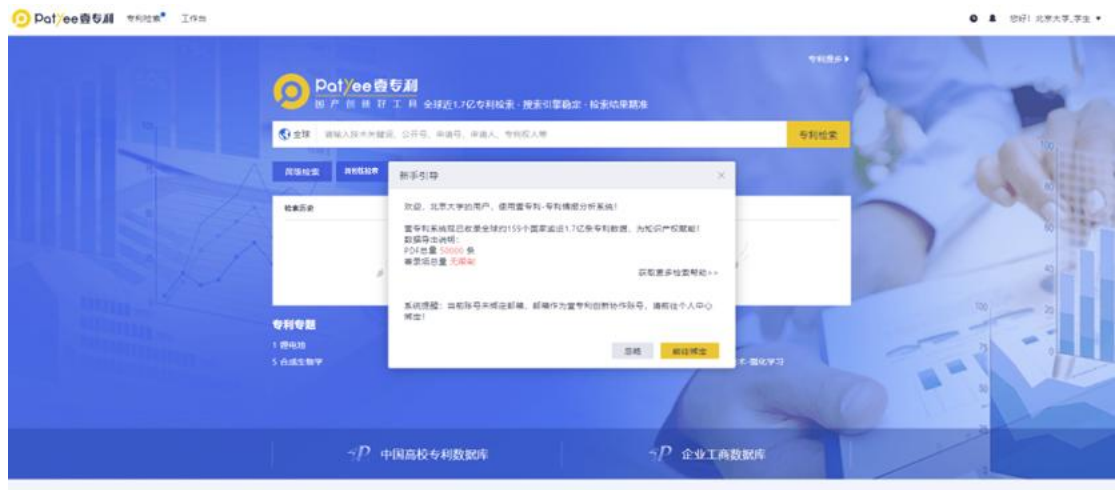

什么是壹专利?